# Cisco Business Dashboardによるスケジュール されたアクション

# 目的

このドキュメントの目的は、Cisco Business Dashboard(CBD)バージョン2.3.0を使用 してアクションをスケジュールする方法を示すことです。

### 概要

CBDは、シスコビジネスネットワークの監視と管理に役立つツールを提供します。 CBDはネットワークを自動的に検出し、スイッチ、ルータ、ワイヤレスアクセスポイ ントなど、サポートされているすべてのシスコビジネスデバイスを設定およびモニタ できます。

CBDバージョン2.3.0では、デバイスまたはネットワークレベルでアクションをスケジ ュールする機能が追加されています。これには、次のような特徴があります。

- デバイスのリブート
- デバイス設定のバックアップ
- デバイス設定の復元
- デバイスのファームウェアのアップグレード
- デバイスの実行コンフィギュレーションの保存
- •オフラインデバイスの削除
- ウィンドウの変更

もっと知るために、読み続けなさい!

# 該当するデバイス |ソフトウェアバージョン

● Cisco Businessダッシュボード |2.3.0

# 目次 T

- <u>• ネットワークレベルでのアクションのスケジュール</u>
- <u>デバイスレベルでのアクションのスケジュール</u>
- <u>• スケジュールのプロファイル</u>
- <u>ジョブの表示</u>
- <u>• 変更ウィンドウの管理</u>
- <u>• 組織の変更ウィンドウの変更</u>
- <u>• ネットワークの変更ウィンドウ</u>

ネットワークレベルでのアクションのスケジュール

CBD管理ユーザインターフェイス(UI)にログインします。

### 手順 2

[Network]に移動します。

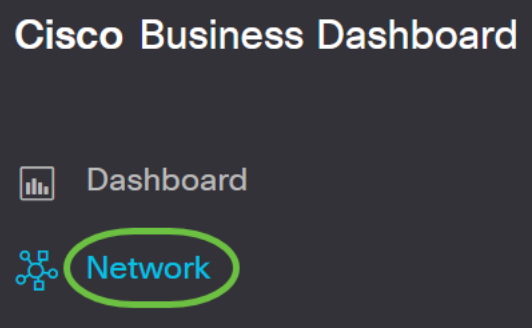

### 手順 3

リストからネットワークをクリックします。または、プラスアイコンをクリックして 新しいネットワークを作成します。

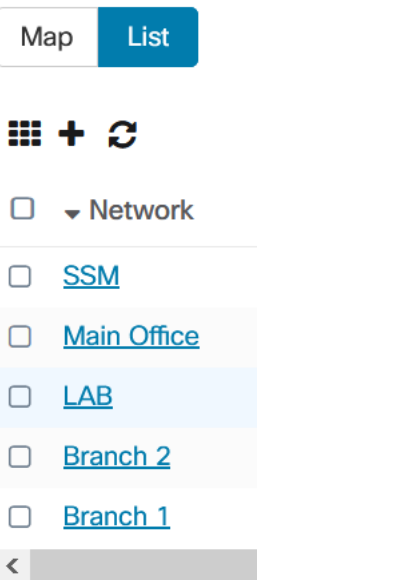

この例では、[Branch 1]が選択されています。

# 手順 4

[Network Actions]をクリックし、ドロップダウンメニューからオプションを選択しま す。この例では、[Backup Network Config]が選択されています。

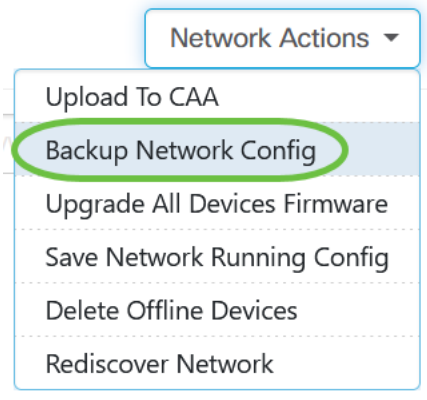

# [スケジュール]を選択します。

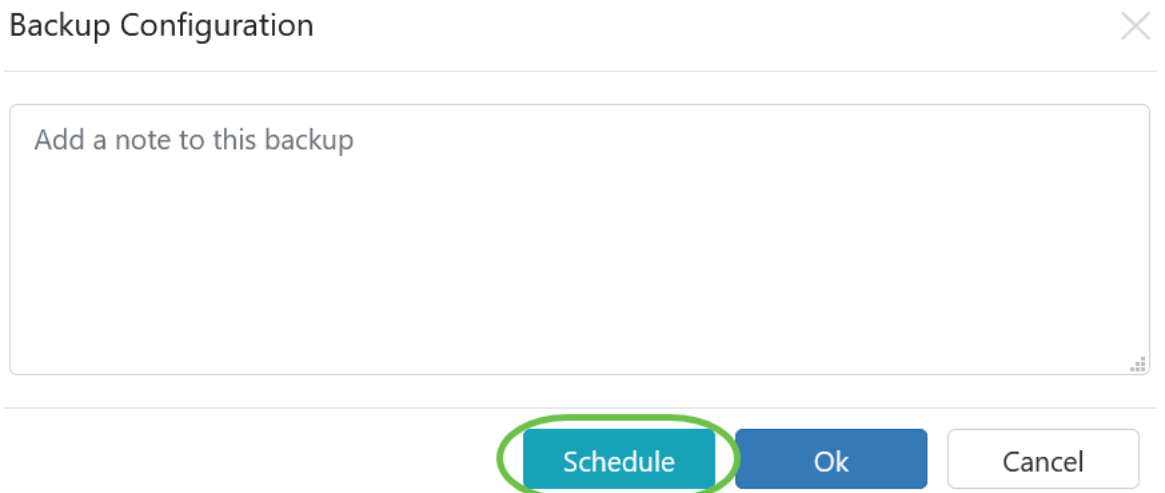

手順 6

ドロップダウン*メニュ*ーから定例期間を選択します。この例では、[Weekly]が**選択**さ れています。

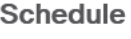

Recurrence

Timezone

Start at

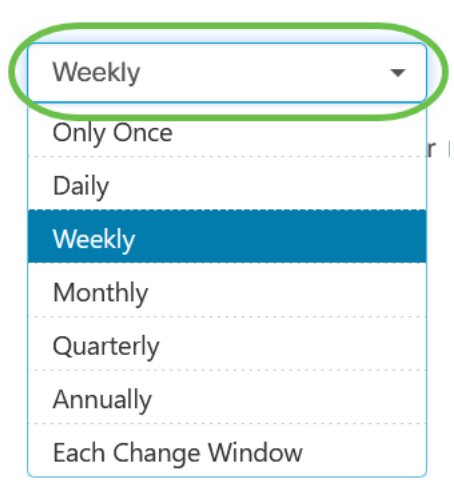

# ステップ7

横のチェックボックスをオンにして、希望の日を選択します。

#### **Schedule**

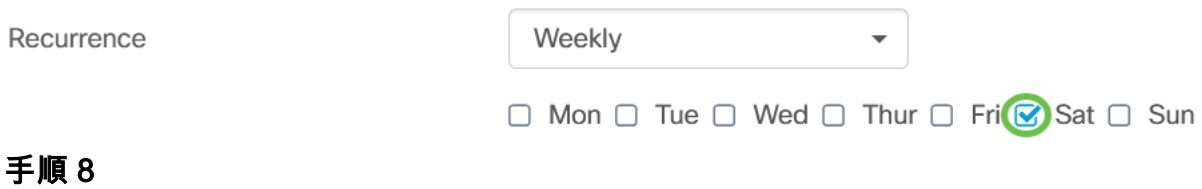

「Start at time」を入力します。

Timezone

Start at

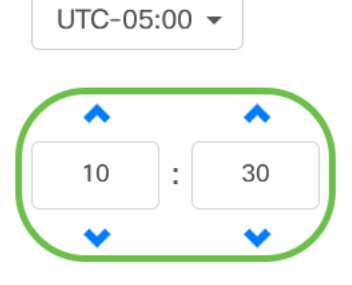

### 手順 9

ドロップダウンメニューから[End time]オプションを選択します。

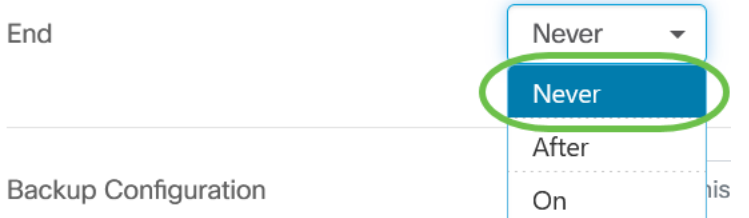

# 手順 10

[バックアップ構成]フィールドに説明を入力します。

**Backup Configuration** 

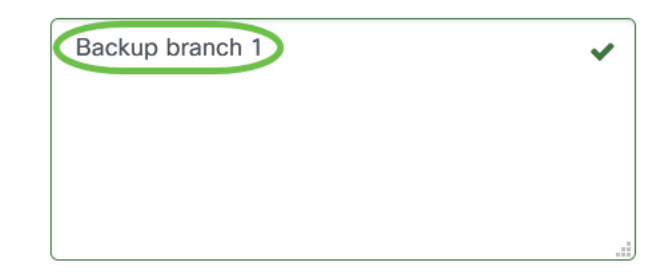

# 手順 11

[Save] をクリックします。

Backup Configuration Backup branch 1 V Cancel Save

デバイスレベルでのアクションのスケジュール

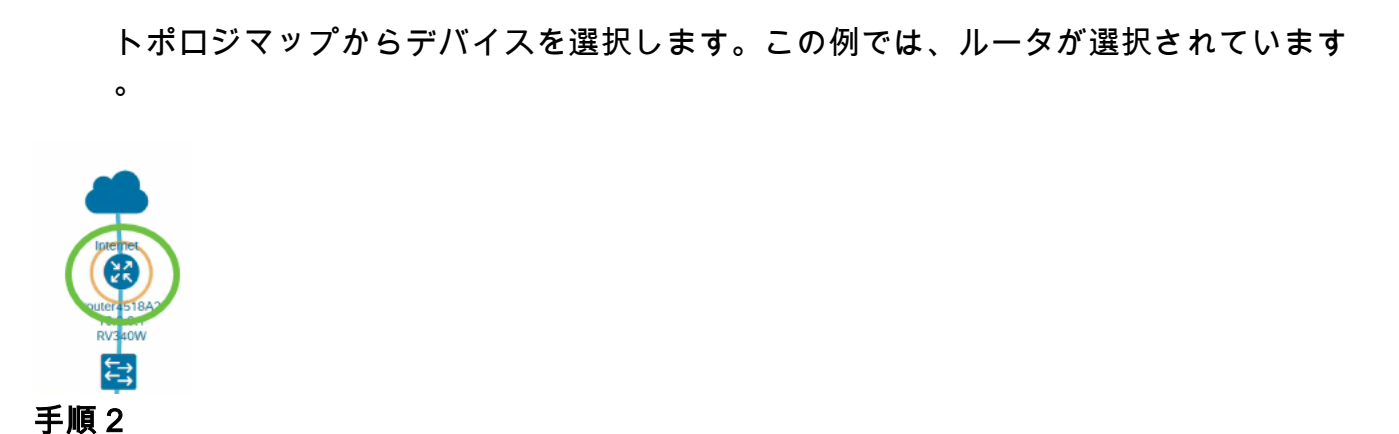

「アクション」タブを選択します。

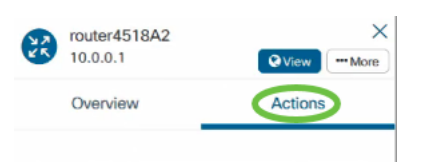

手順 3

スケジュールするオプションを選択します。この例では、[バックアップ構成]が選択さ れています。

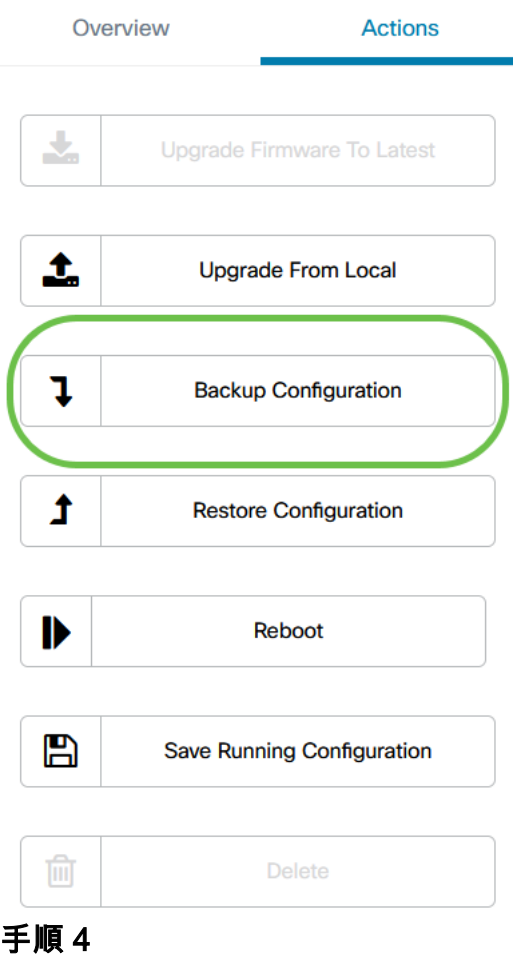

[Schedule] をクリックします。

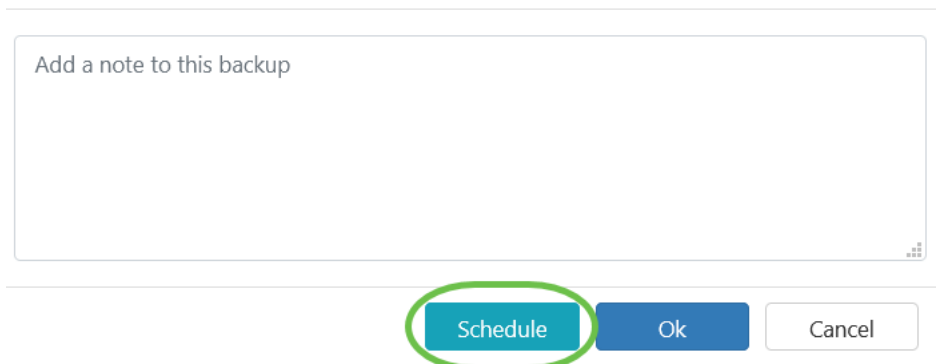

# スケジュールのプロファイル

CBDによって実行されたタスクやアクションは、ジョブと呼ばれ、ジョブセンターで 追跡されます。ジョブには、ユーザが開始するジョブと、システムによって自動的に 開始されるジョブの両方が含まれます。ジョブセンターには、ジョブの種類、影響を 受けるデバイス、ステータス、ジョブが正常に完了したかどうかなどの詳細を含め、 現在実行中または過去に発生したすべてのジョブが[ジョブ]タブに表示されます。ジョ ブセンターには、現在実行されているジョブと履歴ジョブが表示されるだけでなく、 スケジュールプロファイル用の2番目のタブがあります。

 $\times$ 

スケジュール・プロファイルは、後日スケジュールされているため、まだ実行されて いないジョブを表します。スケジュールプロファイルには、1回だけ実行されるタスク と、定期的に実行するように定義されたタスクが含まれます。

プロファイルをスケジュールするには、次の手順に従います。

### 手順 1

<u>ページの上部**にある砂時計のアイ**コン(ジョブセンター)をクリックします。</u>

 $\mathbb{Q}(\mathbf{Z})\cap \mathbb{Q}$ ⊕

アイコンに番号バッジがある場合は、現在実行中のジョブの合計数を示します。

#### 手順 2

[スケジュール] [プロファイル]タブを選択します。

≡ : **Cisco Business Dashboard** 

Jobs Schedule Profiles

スケジュールされたアクションが表示されます。

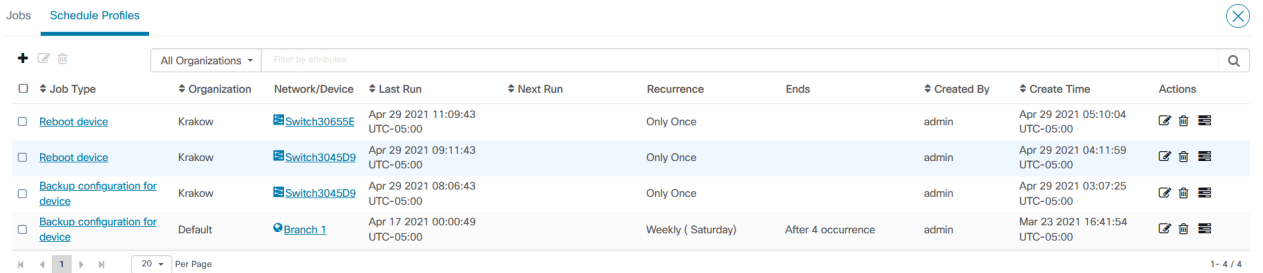

新しいスケジュール・プロファイルを作成するには、プラス・アイコンをクリックし ます。

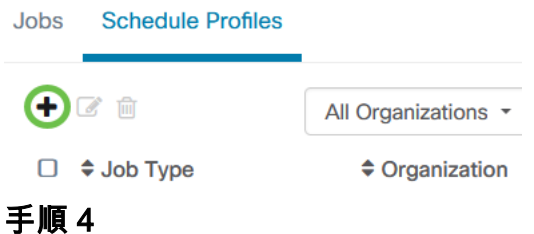

[ジョブの詳細]セクションで、ジョブの種類、組織、およびターゲットデバイスまたは ネットワークを選択します。

**Job Detail** 

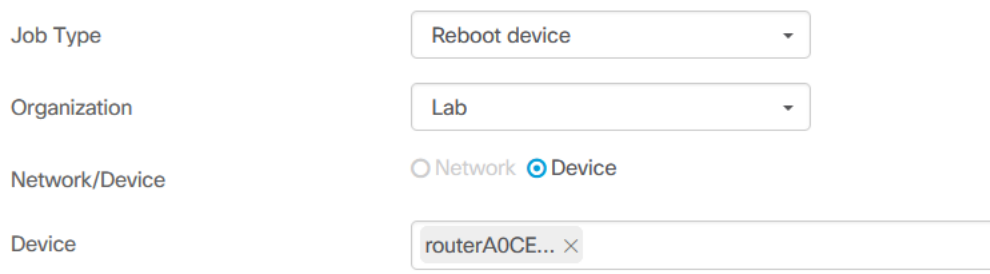

ネットワーク/デバイスオプションは、選択したジョブの種類によって異なります。

### 手順 5

[スケジュール]セクションで、定期的な期間を選択し、ジョブの開始時刻を指定します 。定期的なジョブの場合は、ジョブを終了するタイミングも指定します。

Schedule

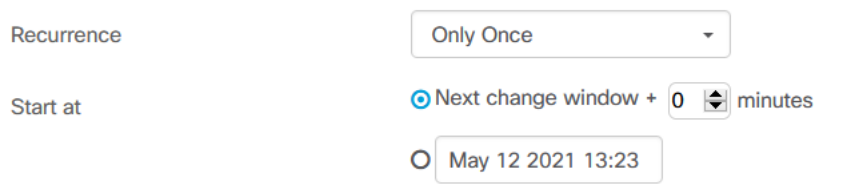

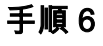

[Save] をクリックします。

#### $\equiv$  Cisco Business Dashboard

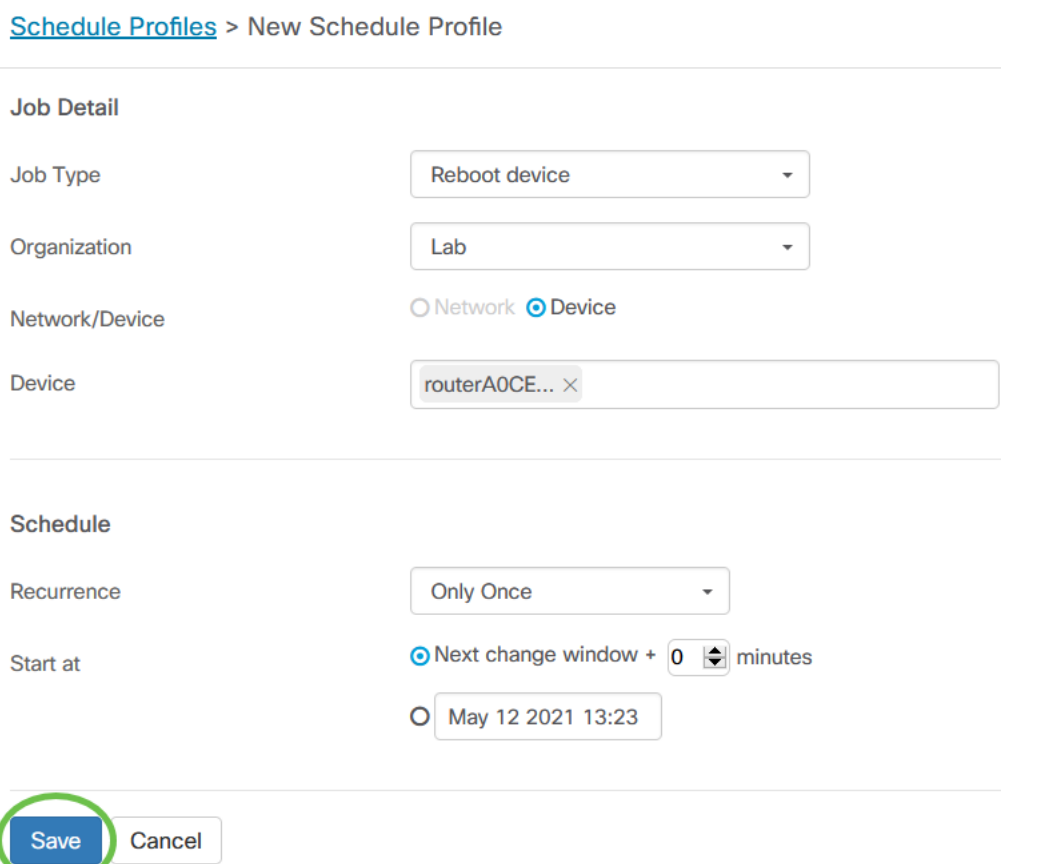

# ステップ7

# 既存のスケジュール・プロファイルを編集するには、「ジョブ・タイプ」を指定し、 「アクション」の下の編集アイコンをクリックします。

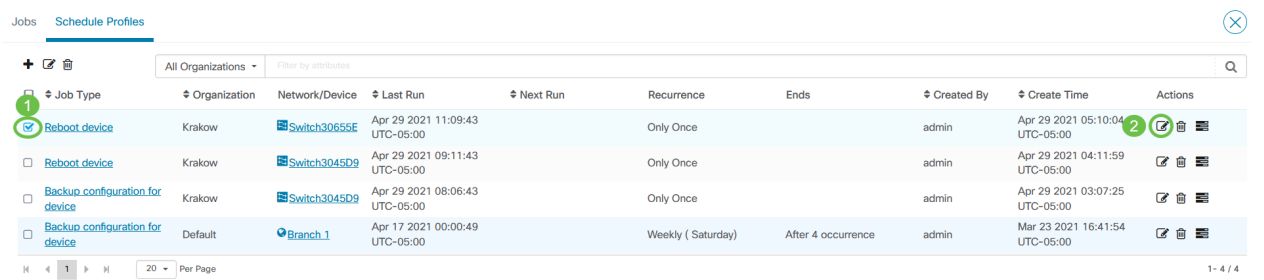

プロファイルのジョブタイプは変更できません。

#### 手順 8

ジョブ・タイプを削除するには、削除するプロファイルを指定し、「アクション」の 下にある「削除」アイコンをクリックします。

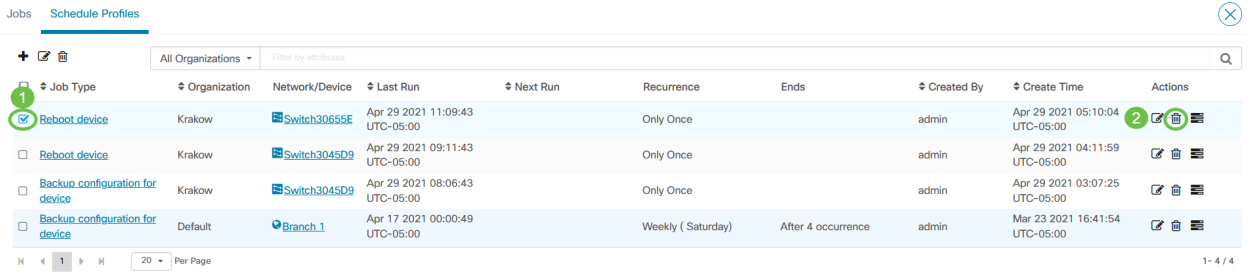

ジョブの表示

### [ジョブの表示]アイコンを使用すると、スケジュールに関連するジョブを表示できます  $\Omega$

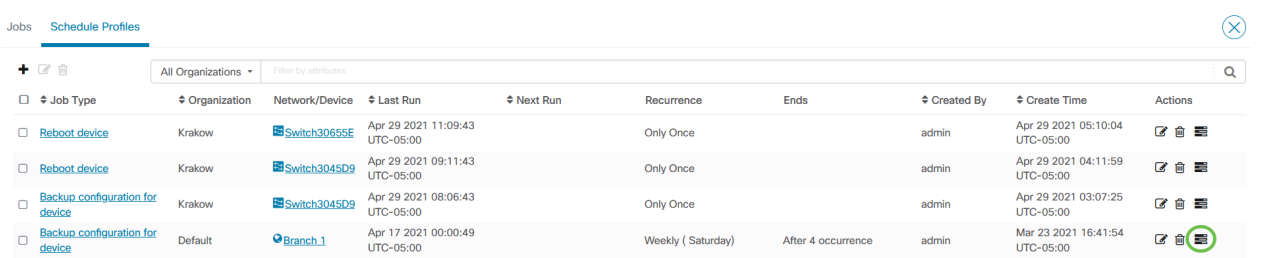

ビューが[ジョブ]タブに切り替わり、このプロファイルに関連付けられているジョブだ けが表示されます。詳細を表示するには、特定のジョブタイプをクリックします。

| $\div$ End Time<br>$\div$ Job Type<br><b>Schedule Profile</b><br>$\div$ Status<br>$\div$ Created By<br>$\div$ Organization<br>Summary<br>$\div$ Create Time<br><b>Failed</b><br><b>Backup configuration for device</b><br><b>Default</b><br>admin<br>Weekly<br>Apr 17 2021 00:00:50<br><b>Backup configuration for device</b><br>Failed<br><b>Default</b><br>Weekly<br>admin<br>Apr 10 2021 00:00:56<br>Failed<br>Default<br>admin<br>Weekly<br>Backup configuration for device<br>Apr 3 2021 00:00:45<br>Apr 3 2021 00:01:09<br>Default<br>admin<br>Weekly<br>Mar 27 2021 00:00:49<br>Backup configuration for device | Warning 12 Failed 323<br>Succeeded 2470<br>Summary: |  |        |  |  |  |  |                      |  |  |  |  |
|----------------------------------------------------------------------------------------------------|-----------------------------------------------------|--|--------|--|--|--|--|----------------------|--|--|--|--|
|                                                                                                    |                                                     |  |        |  |  |  |  |                      |  |  |  |  |
|                                                                                                    |                                                     |  |        |  |  |  |  | Apr 17 2021 00:01:13 |  |  |  |  |
|                                                                                                    |                                                     |  |        |  |  |  |  | Apr 10 2021 00:01:17 |  |  |  |  |
|                                                                                                    |                                                     |  |        |  |  |  |  |                      |  |  |  |  |
|                                                                                                    |                                                     |  | Failed |  |  |  |  | Mar 27 2021 00:01:24 |  |  |  |  |

[詳細の表示]をクリックすると、ジョブの成功または失敗に関する詳細データが表示さ れます。

| Summary:                                     |                    |                      |                                |           |                           |                                                                                    |                      |
|----------------------------------------------|--------------------|----------------------|--------------------------------|-----------|---------------------------|------------------------------------------------------------------------------------|----------------------|
| c                                            |                    |                      |                                |           |                           |                                                                                    |                      |
| $\div$ Step Type                             | $\div$ Data        | ♦ Device or Network  | $\div$ Operation $\div$ Status |           | <b>Result</b>             | ♦ Create Time                                                                      | $e$ End Time         |
| <b>Backup</b>                                | <b>View detail</b> | switch0294f9         | <b>Action</b>                  | Succeeded |                           | Apr 17 2021 00:00:50                                                               | Apr 17 2021 00:00:58 |
| Backup                                       | <b>View detail</b> | switchbe5a04         | <b>Action</b>                  | Succeeded |                           | Apr 17 2021 00:00:50                                                               | Apr 17 2021 00:00:58 |
| <b>Backup</b>                                | <b>View detail</b> | 802 AP6C41.0E22.009C | <b>Action</b>                  | Succeeded |                           | Apr 17 2021 00:00:50                                                               | Apr 17 2021 00:01:13 |
| Backup                                       | <b>View detail</b> | Conter4518A2         | Action                         | Failed    | <b>Invalid credential</b> | Apr 17 2021 00:00:50                                                               | Apr 17 2021 00:00:53 |
| Backup                                       | <b>View detail</b> | 图switch127a4f        | Action                         | Succeeded |                           | Apr 17 2021 00:00:50                                                               | Apr 17 2021 00:01:08 |
| Backup                                       | <b>View detail</b> | switchbf1705         | Action                         | Succeeded |                           | Apr 17 2021 00:00:50                                                               | Apr 17 2021 00:00:59 |
| View step data<br>comment: "Backup branch 1" |                    |                      |                                |           |                           | url: "/controller/api/v/nodes/c16b16c2-5a65-4efc-bfec-899e4e642e0f/running-config" |                      |
| OC41.UEZZ.UUYU                               |                    | <b>ACTION</b>        | <b>Proceeded</b>               |           |                           |                                                                                    | Apr 17 2021 00:00:50 |
| ter4518A2                                    |                    | Action               | Failed                         |           | <b>Invalid credential</b> |                                                                                    | Apr 17 2021 00:00:50 |

変更ウィンドウの管理

変更ウィンドウは、ユーザに影響を与えずにアクションを実行するために使用できる 期間です。変更ウィンドウは、通常、週末または夜間に就業時間外に発生するように 定義されますが、組織の要件に合った任意の時間に設定できます。

変更ウィンドウは繰り返し発生する間隔で、毎週日曜日の午前2時から午前3時までの 間に発生するようにCBDでデフォルトで設定されます。変更ウィンドウは、組織レベ ルまたはネットワークレベルで定義できます。

#### 組織の変更ウィンドウの変更

組織の変更ウィンドウを変更するには、次の手順に従います。

#### 手順 1

[管理] > [組織]に移動します。

#### 手順 2

目的の組織をクリックすると、その基本情報が表示されます。

Organizations

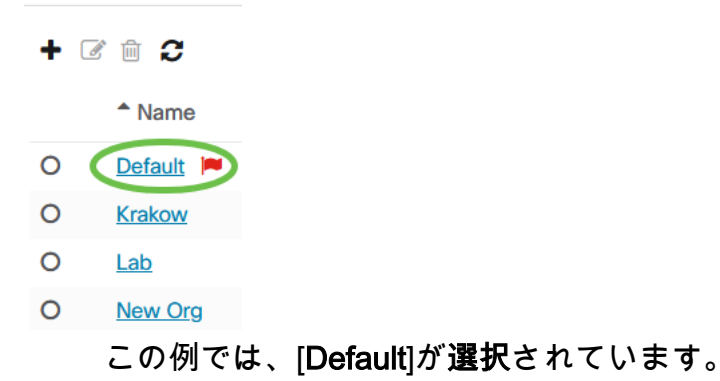

#### 手順 3

[Change Window Summary]の横にある[Edit]アイコンをクリックします。

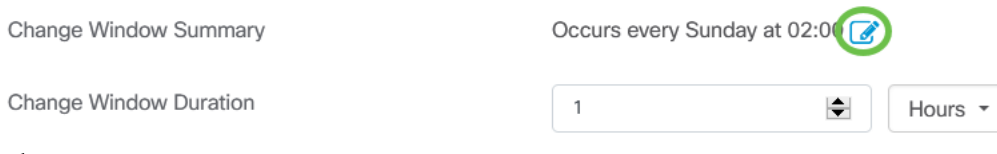

#### 手順 4

ポップアップウィンドウが開き、変更ウィンドウが発生する頻度、およびウィンドウ が開始する日時を変更できます。適切なタイムゾーンを選択すると、組織の現地時間 として開始時刻を指定できます。これにより、エラーの可能性が減ります。更新が完 了したら、[保存]をクリックします。

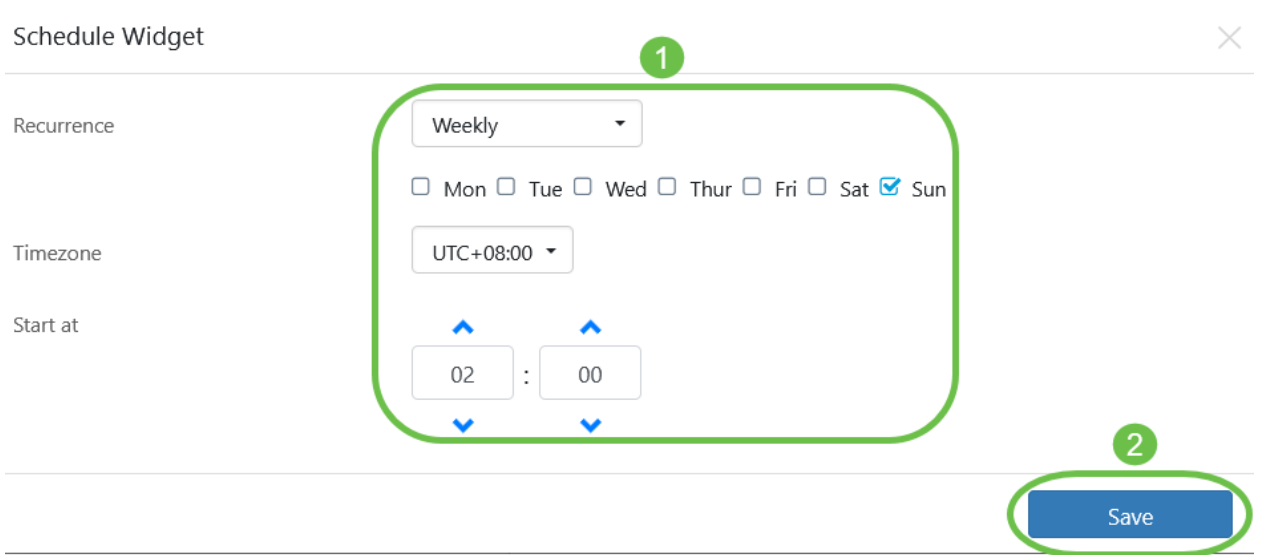

変更ウィンドウの期間も設定する必要があります。変更ウィンドウは分単位または時 間単位で指定でき、30分以上の長さが必要です。

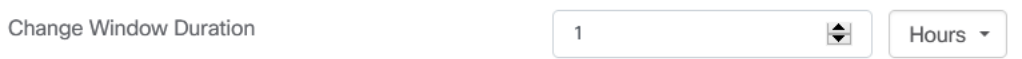

### 手順 6

[Save] をクリックします。変更を破棄するには、[キャンセル]をクリックします。

Cancel Save

ネットワークの変更ウィンドウ

組織の変更ウィンドウとは異なる特定のネットワークの変更ウィンドウを設定するに は、次の手順を実行します。

### 手順 1

[Network]に移動します。

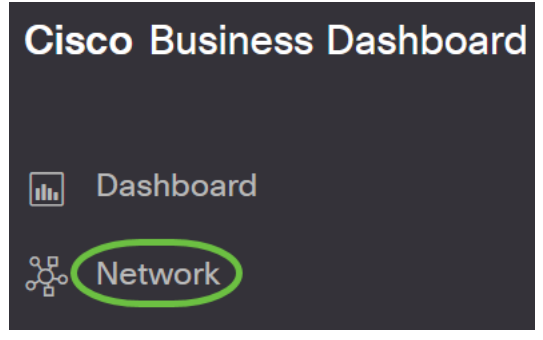

#### 手順 2

変更するネットワークのチェックボックスをオンにし、表示される[Network Info]パネ ルで[Settings]をクリックします。

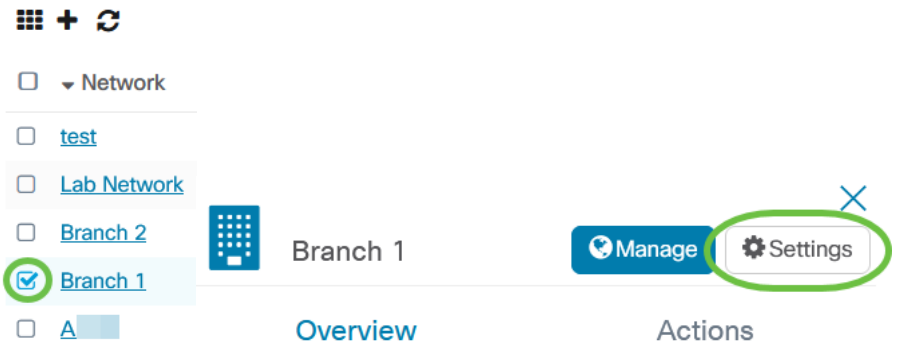

# ネットワーク名の横の左上にある編集アイコンをクリックします。

Networks > Branch 1

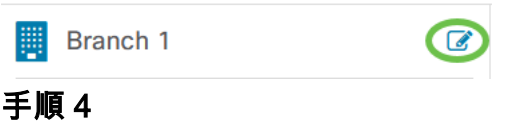

「変更ウィンドウ」で、「組織変更ウィンドウを使用」チェックボックスをオフにし ます。

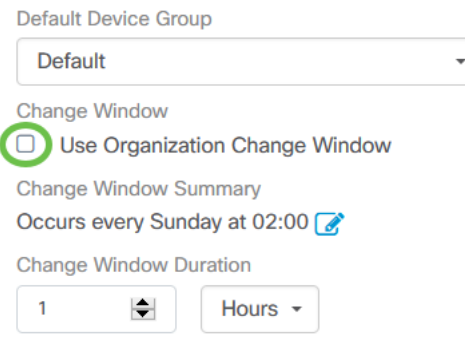

組織の変更ウィンドウを使用するようにネットワークを設定する場合は、このボックスを オンにします。

# 手順 5

[Change Window Summary]の横にある[Edit]アイコンをクリックします。

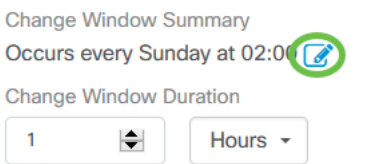

ポップアップウィンドウが開き、変更ウィンドウが発生する頻度、およびウィンドウ が開始する日時を変更できます。適切なタイムゾーンを選択すると、組織の現地時間 として開始時刻を指定できます。これにより、エラーの可能性が減ります。更新が完 了したら、[保存]をクリックしてポップアップを閉じます。

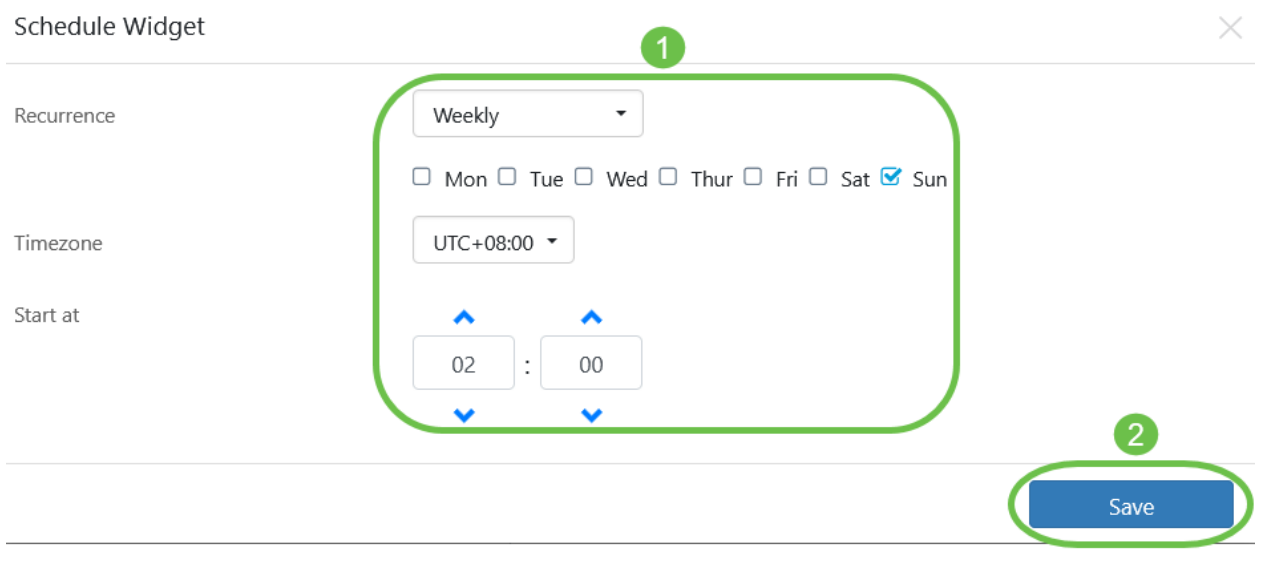

変更ウィンドウの期間も設定する必要があります。変更ウィンドウは分単位または時 間単位で指定でき、30分以上の長さが必要です。

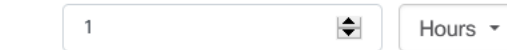

# ステップ7

Change Window Duration

変更が完了したら、[OK]をクリックします。変更を破棄するには、[キャンセル]をクリ ックします。

Branch 1 Name Branch 1 Description Organization **Default** Default Device Group **Default Change Window** □ Use Organization Change Window **Change Window Summary** Occurs every Sunday at 02:00 **Change Window Duration**  $\left| \div \right|$ Hours  $\sim$  $\overline{1}$ Ok Cancel

やった!CBDを使用してネットワークでアクションをスケジュールしました。デバイ スやネットワークを簡単に管理できます。